# *HD2SDI-S BOX* User Manual

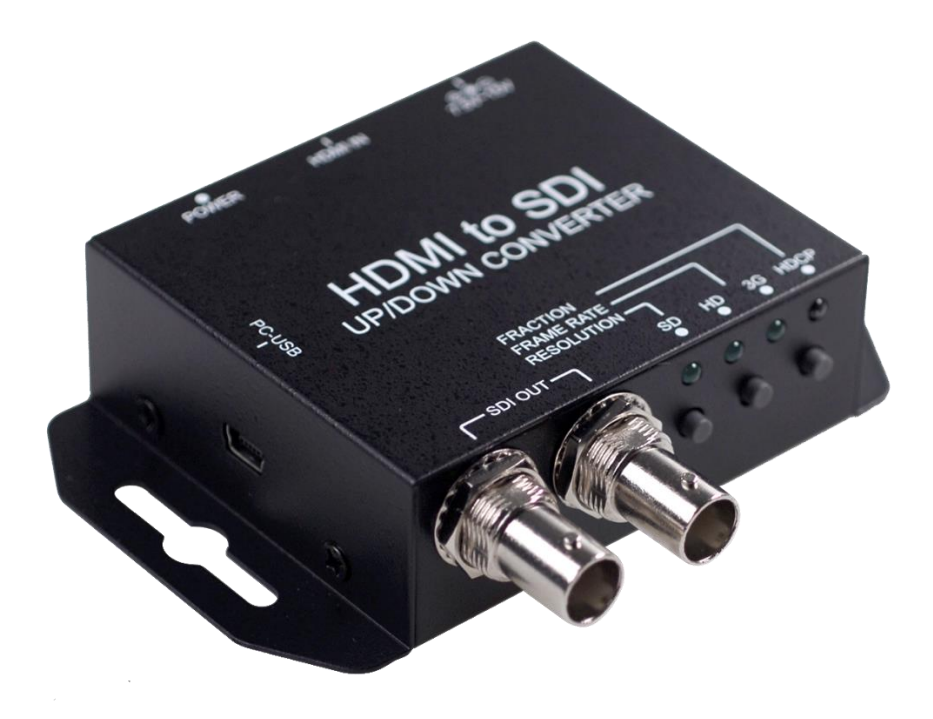

Ver. 1.1

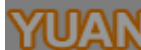

# Content

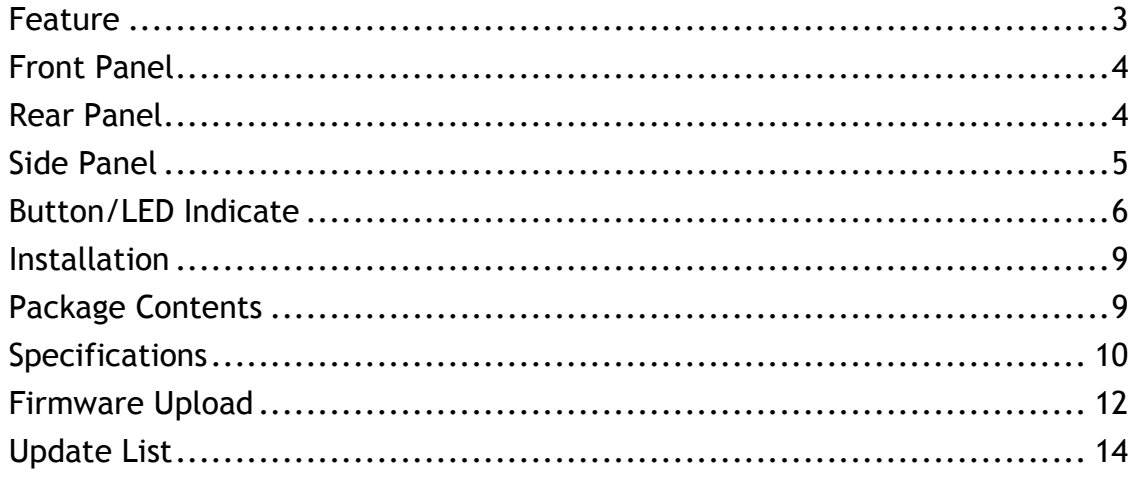

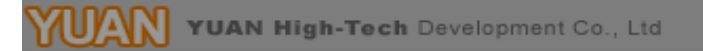

#### **Feature**

- <span id="page-2-0"></span> SDI Supports HD formats :
	- 720p50 & 60
	- 1080i50 & 60
	- 1080p24, 25, 30, 50 & 60
- SDI Support 525i & 625i SD D1 format
- Auto 3G/HD/SD-SDI detection
- One HDMI input source can split to two 3G-SDI displays simultaneously.
- Frame rate conversion(1.000/1.001)
- **•** External Button Configuration
- Firmware is upgradable in the field using the integrated USB port
- The converter is Plug-and-Play
- Support VESA Mode

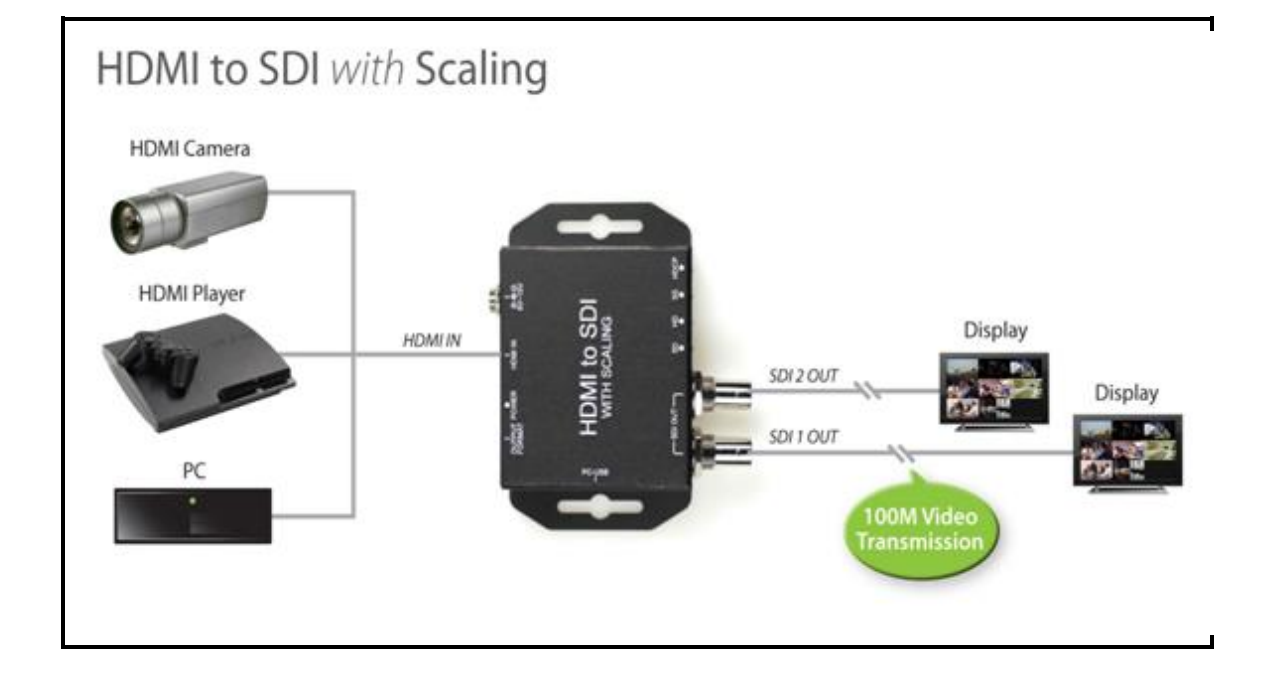

# **Front Panel**

<span id="page-3-0"></span>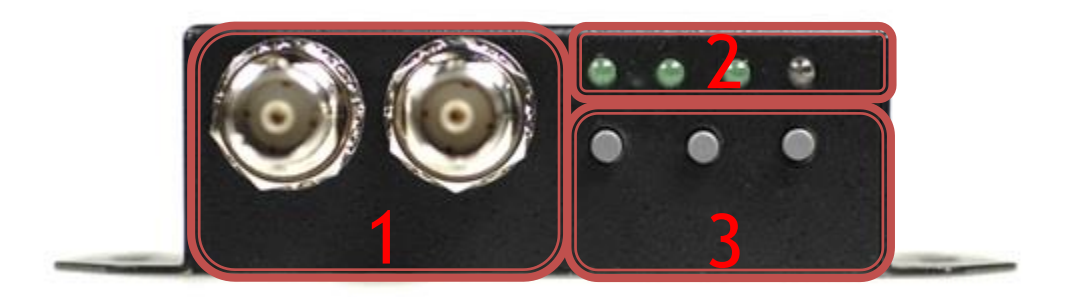

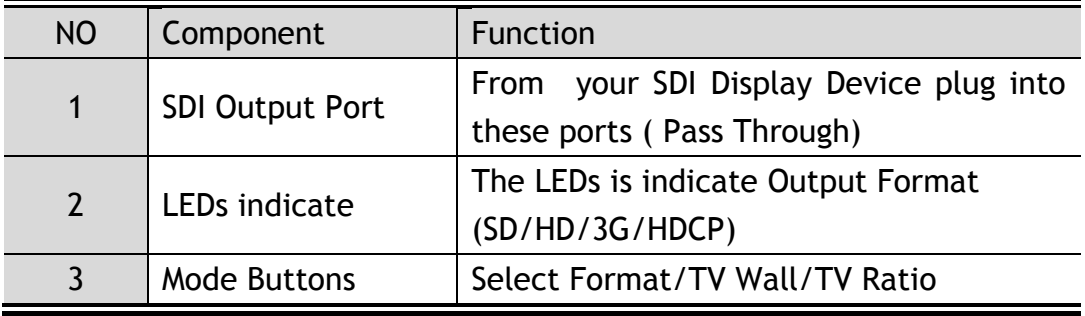

#### **Rear Panel**

<span id="page-3-1"></span>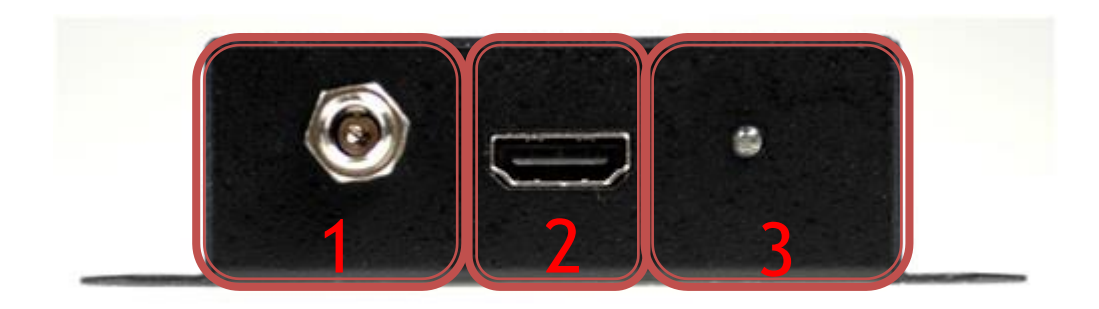

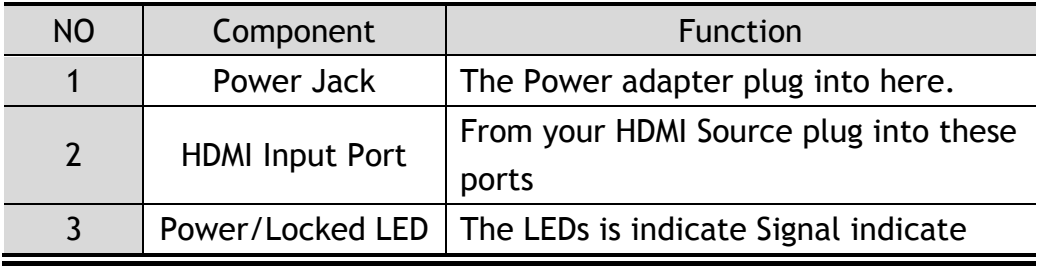

## **Side Panel**

<span id="page-4-0"></span>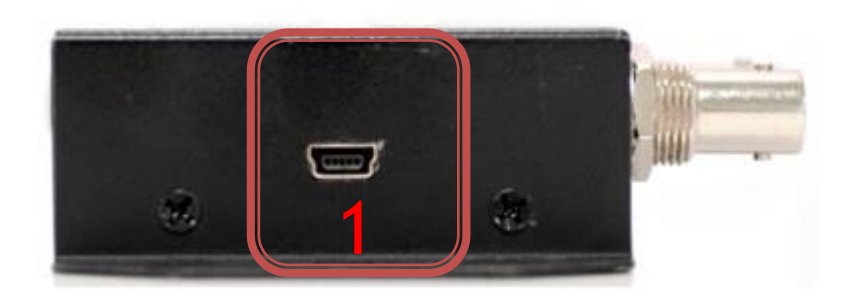

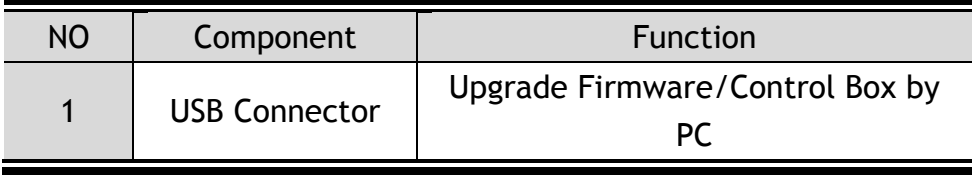

#### <span id="page-5-0"></span>**1. Switch Format:**

Chick the button 1, the box will be setting to Output Format Mode and change Frame Rate by button 2 and 3.

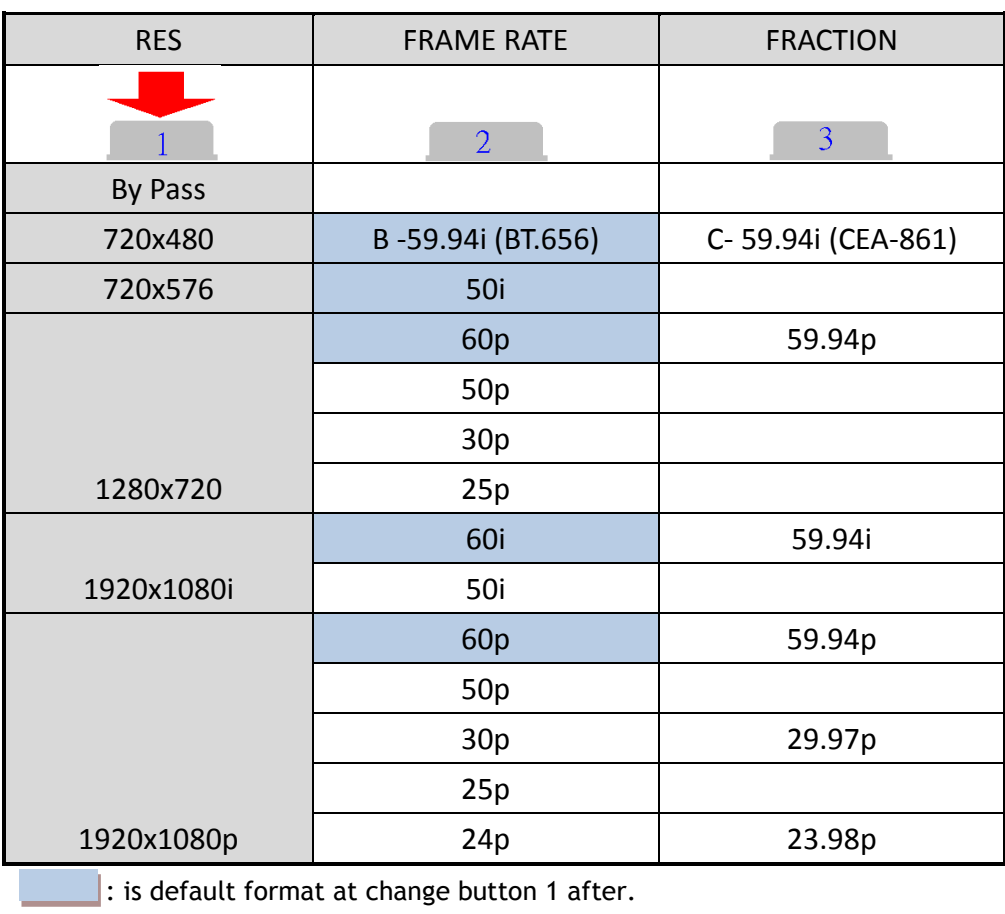

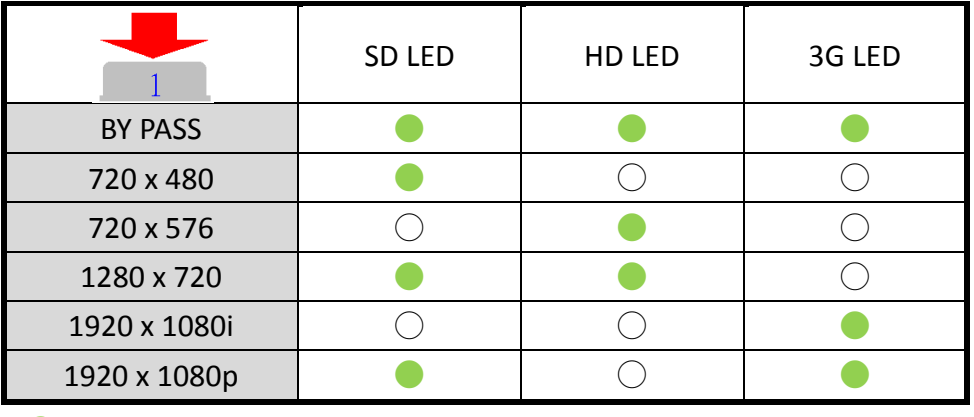

● : LED ON

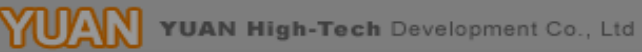

○ : LED OFF

#### **2. Aspect Ratio Mode:**

Check the button 3 , the box will be seting to Aspect Ratio Mode

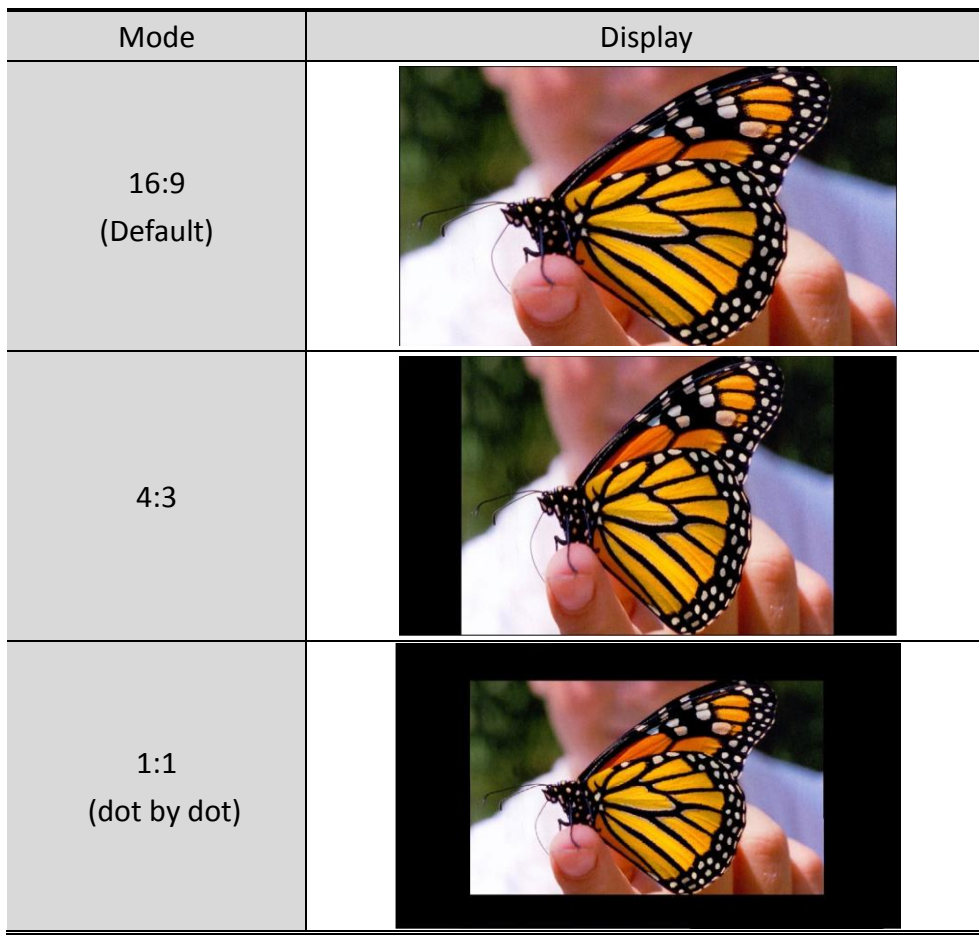

#### **3. Function Button Mode:**

Hold on the button 3 until show the Func button Mode

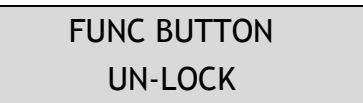

LED indicate:

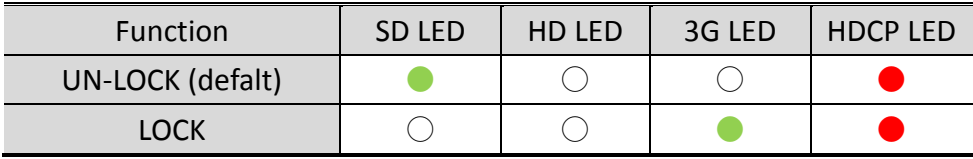

#### **4. LED Mode:**

a. Output Mode:

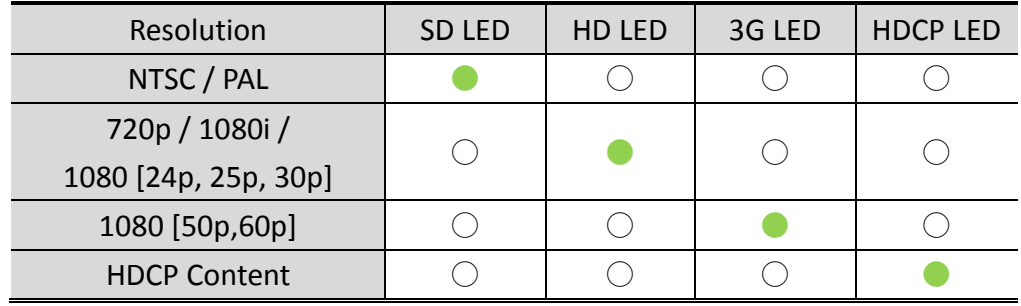

#### b. Input Singal Mode:

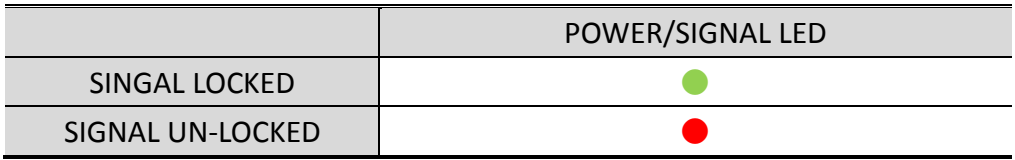

#### **5. FIRMWARE Mode:**

Hold on the 3 and 2 button, the display is showed firmware version on display of left upper.

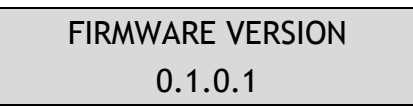

#### **6. DEFAULT Mode:**

Pull all button (1, 2 and 3) at the same time, the box auto reset to default.

#### **Installation**

<span id="page-8-0"></span>HD2SDI-S installation consists of the following:

- 1. Disconnect +12DC adaptor to converter.
- 2. Connect Video Source (HDMI) to the HDMI Connector.
- 3. Connect SDI Equipment to the BNCs connector
- 4. Connect the +12DC adaptor to the converter.

**Package Contents** 

<span id="page-8-1"></span>The HD2SDI-S package contains the following items:

- **User Manual x 1**
- +12 DC Adapter x 1
- HD2SDI-S Converter x 1

# **Specifications**

<span id="page-9-0"></span>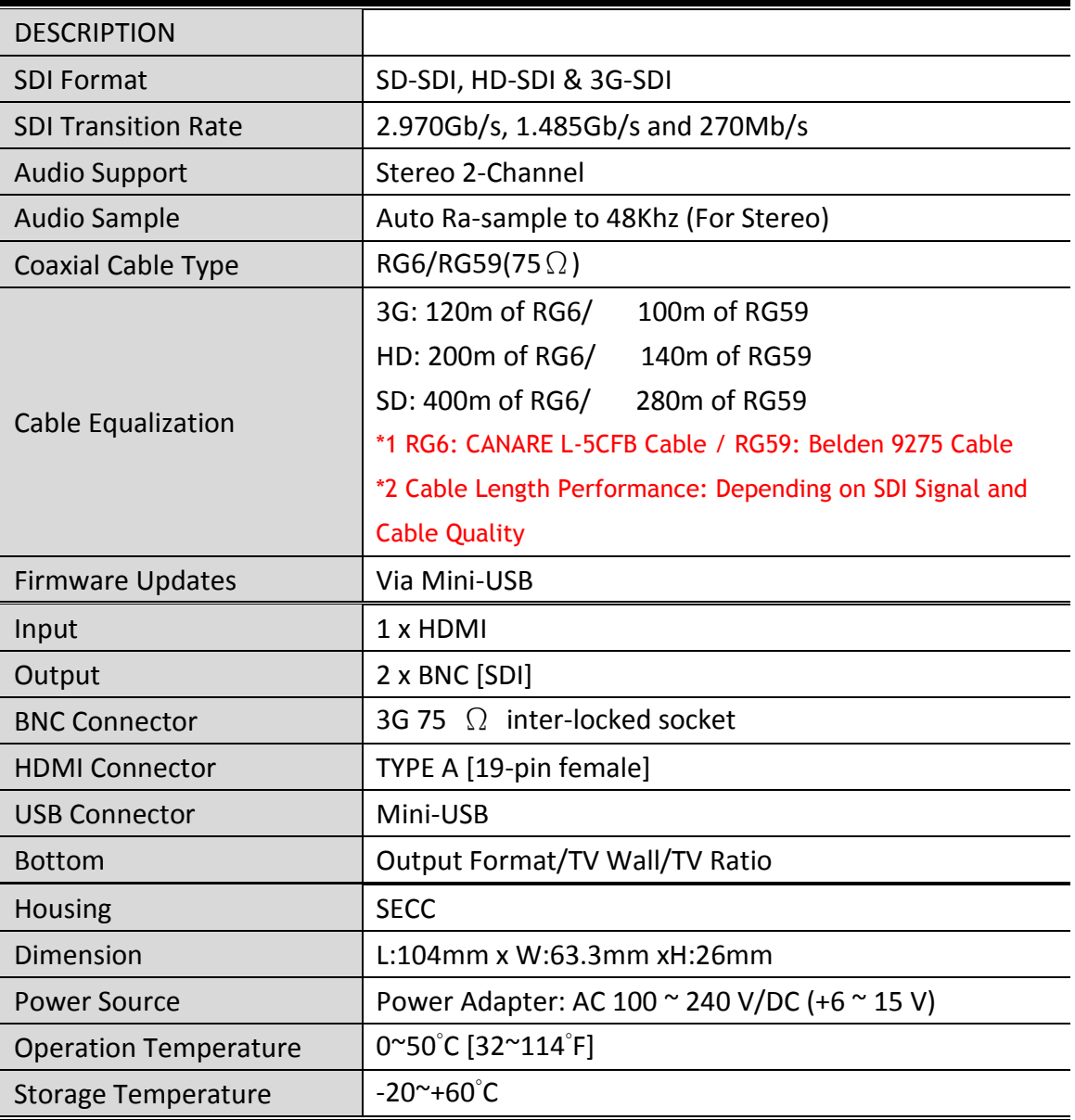

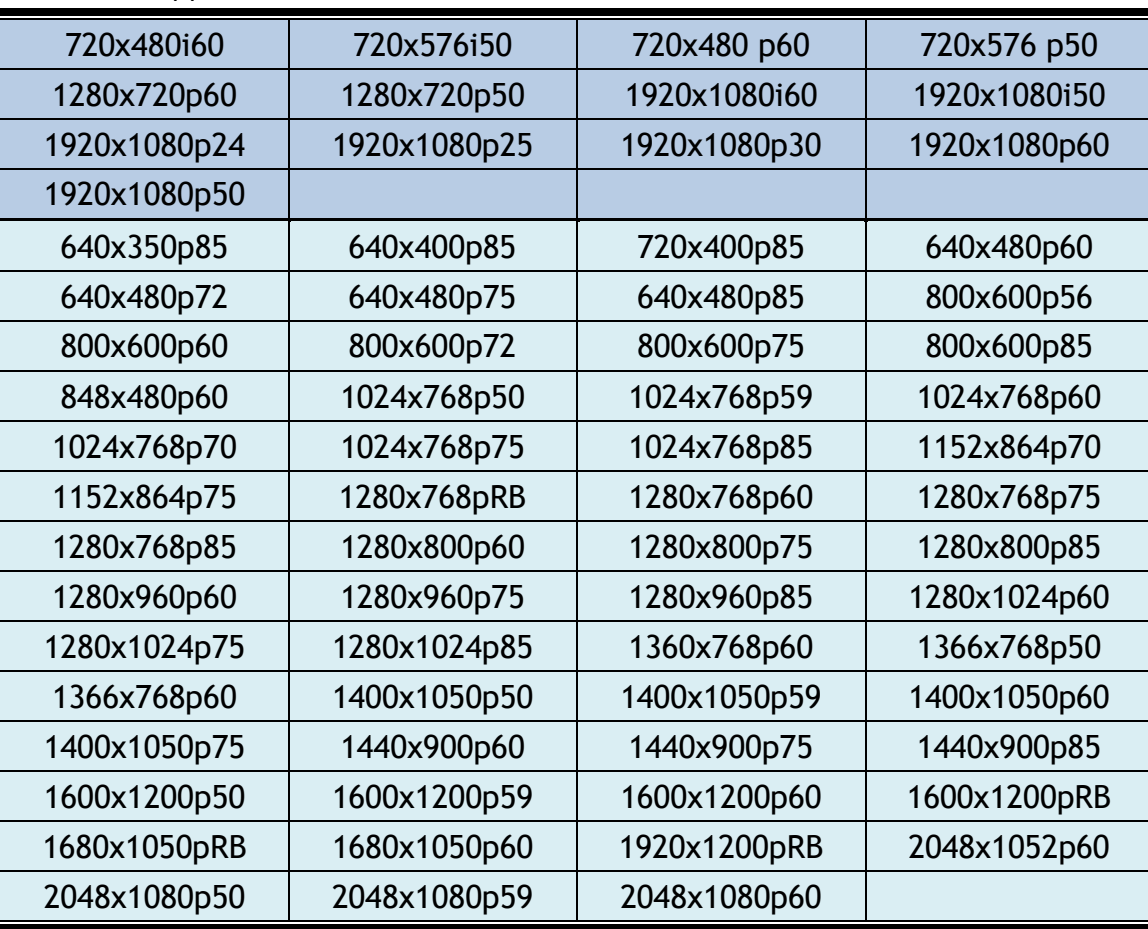

Support CEA-861/VESA Format

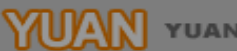

<span id="page-11-0"></span>Firmware is upgradable in the field using the integrated USB port

How to Firmware upgrade:

Step 1.

Open Upload Firmware Program tools.exe and connect box to PC by USB Cable.

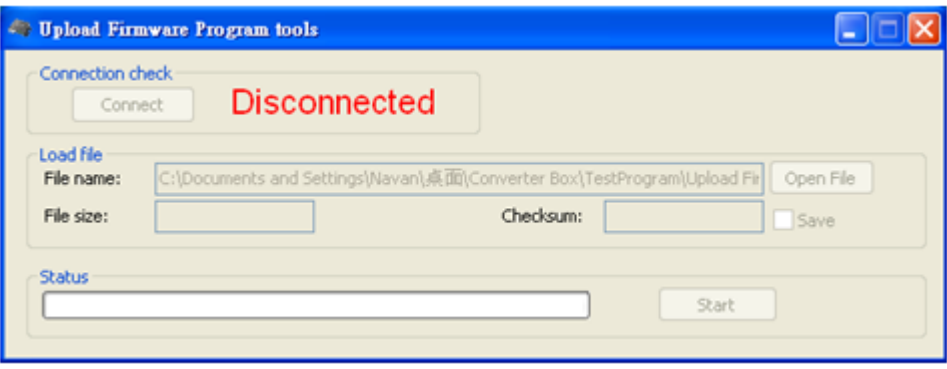

Step 2.

Plug and un-plug "DC adapter" to power on/off the converter box (the connection check status will be changed to "Connect")

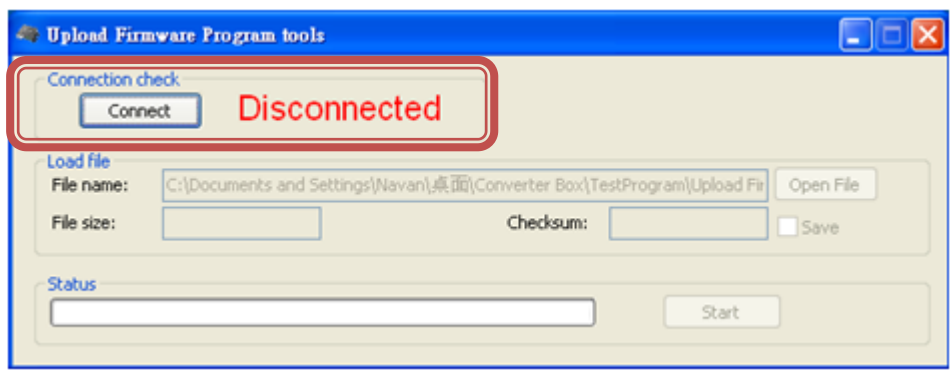

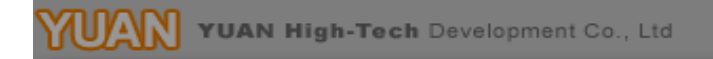

## Step 3.

Plug and un-plug "DC adapter" again (the connection check status will be changed to "Connected") and Please click the Open File button to select the firmware bin file.

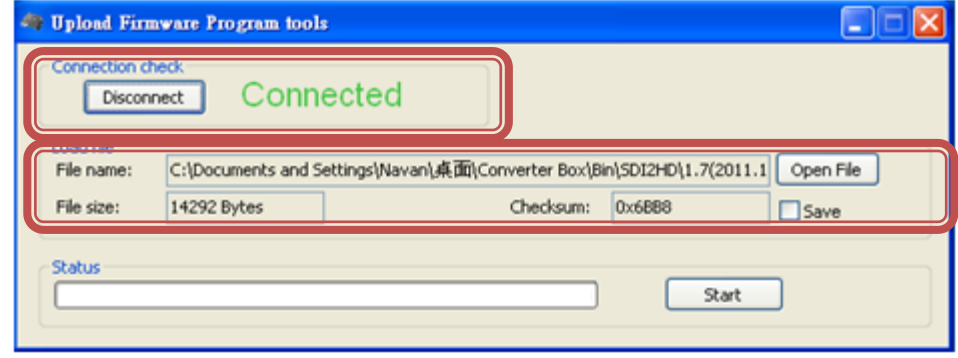

#### Step 4.

Please click "Start' Button to proceed with new firmware programming. The PASS message will appear when the procedures finished.

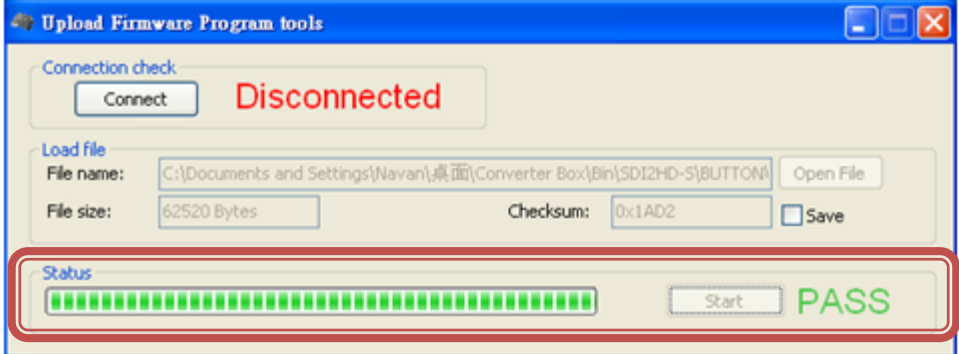

Step 5.

Close Upload Firmware Program tools

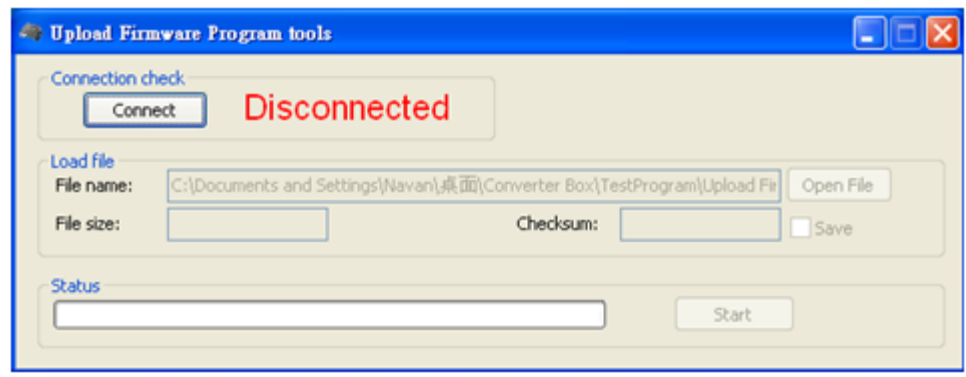

<span id="page-13-0"></span>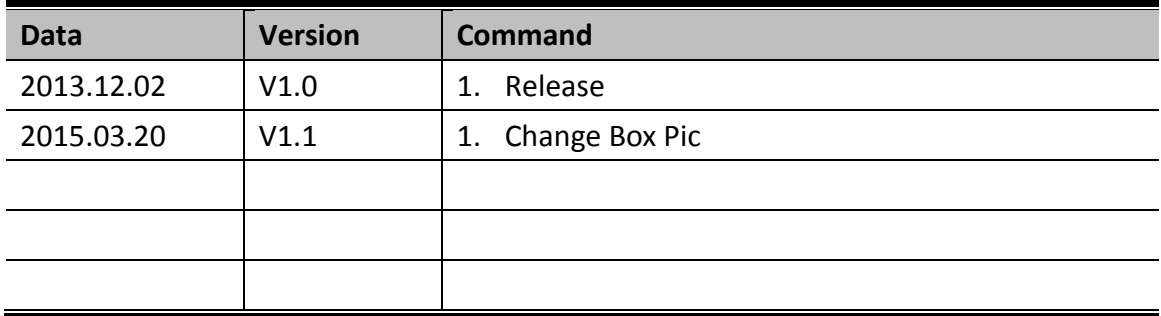